## Supplier Performance Risk System

SPRS Vendor Access New User w/o PIEE Acct SPRS Release V 3.3.10

SPRS Vendor NIST SP 800-171 Access

SPRS VENDOR NIST SP 800-171 ACCESS

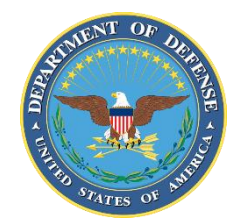

NSLC PORTSMOUTH BLDG. 153-2 PORTSMOUTH NAVAL SHIPYARD, PORTSMOUTH, NH 03804-5000

**Approved for public release; distribution is unlimited**

## SPRS Vendor NIST Access

The **"SPRS Cyber Vendor User"** role is required to enter or edit cyber information (NIST SP 800-171 assessment results). To view company cyber information and monitor company data and scoring, request the **"Contractor/Vendor (Support Role)"** role for the SPRS application in PIEE. Once submitted, the request is reviewed and approved by the Contractor Account Administrator (CAM) associated with the Commercial and Government Entity (CAGE).

- **Existing PIEE Users:** *NOTE: New PIEE Users skip to bottom of page two.*
	- $\triangleright$  Log in to [PIEE](https://piee.eb.mil/piee-landing/)
	- Click "My Account" in the header then Click "Add Additional Roles"

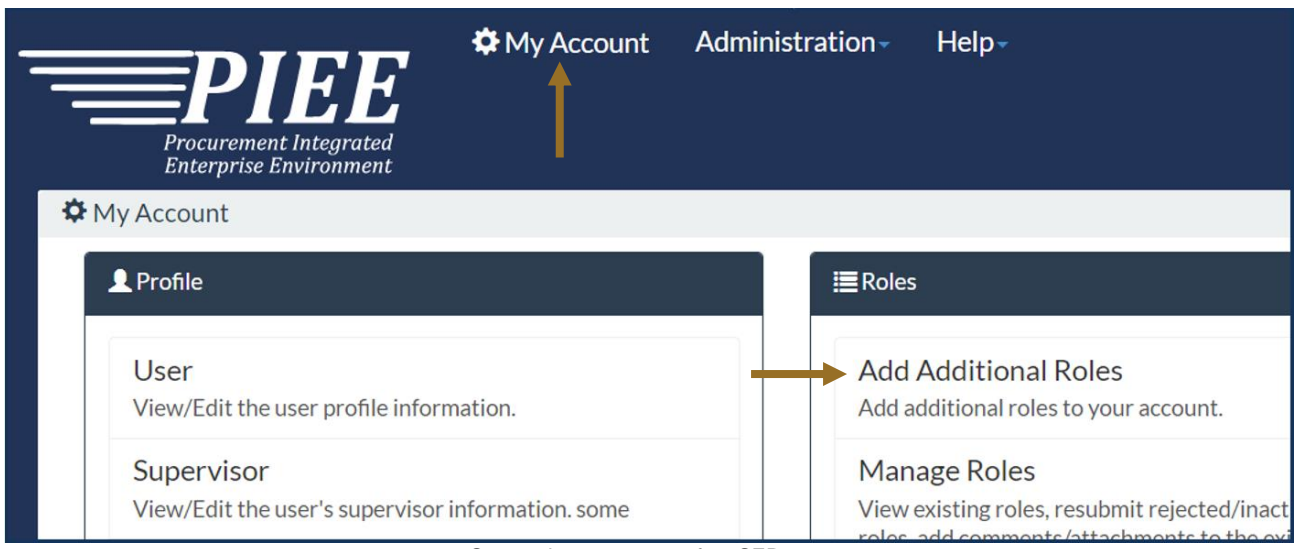

Screenshot current as of 14 SEP 2023

- Follow the prompts to verify User profile and Supervisor/Agency Information
- Select "SPRS Supplier Performance Risk System" from Application list
- $\triangleright$  Select one or both roles from User Roles list
- Click "Add Roles"

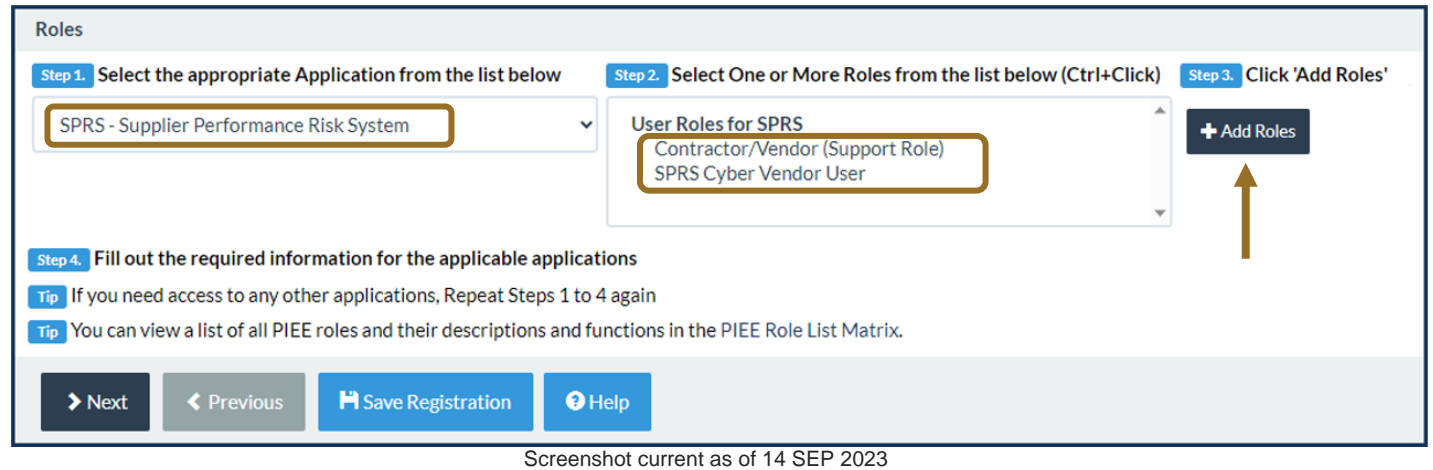

## Enter "Location Code / CAGE"

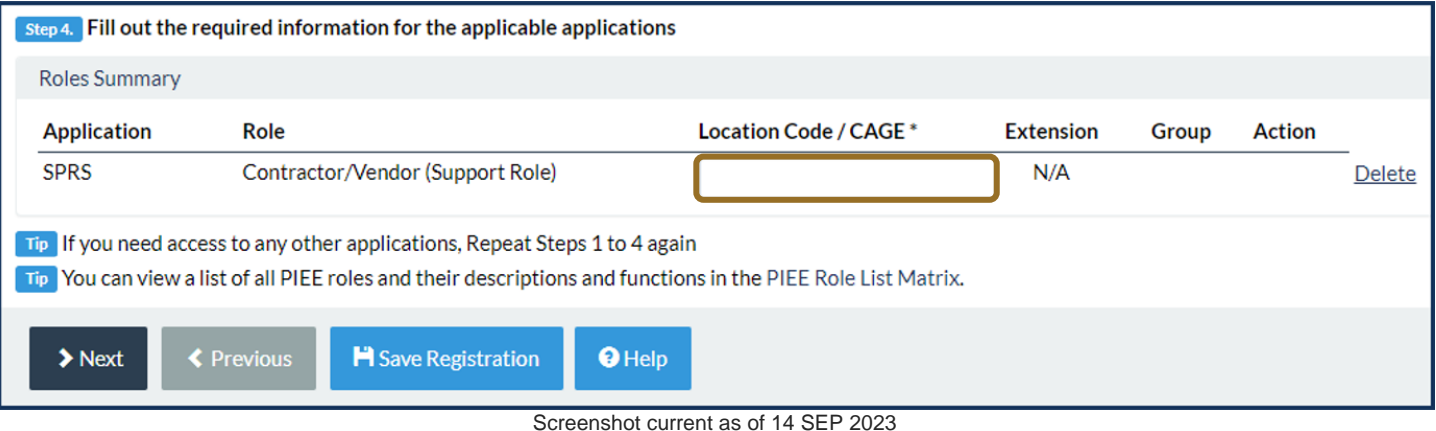

*NOTE:* Request access to multiple CAGEs by repeating the Role steps for each CAGE. If requesting the cyber role, access to one of the CAGEs in a CAGE hierarchy provides access to all. CAGE hierarchy is identified by the System for Award Management (SAM) based on entity registration data.

- $\triangleright$  Follow the prompts to complete Registration steps 4 6: Justification, Summary, and Agreement.
- $\triangleright$  Access to SPRS requires CAM activation.
- **Important: If there is only one CAM designated for a CAGE and that CAM is requesting access**: contact PIEE, [disa.global.servicedesk.mbx.eb-ticket-requests@mail.mil](mailto:disa.global.servicedesk.mbx.eb-ticket-requests@mail.mil) or the SPRS program office, [usn.pnsy.navsealogcen.mbx.ptsmh@us.navy.mil,](mailto:usn.pnsy.navsealogcen.mbx.ptsmh@us.navy.mil) to request activation.
- **New PIEE Users**:
	- ≻ Go to <u>[PIEE](https://piee.eb.mil/piee-landing/)</u> & Click "NEW USER"

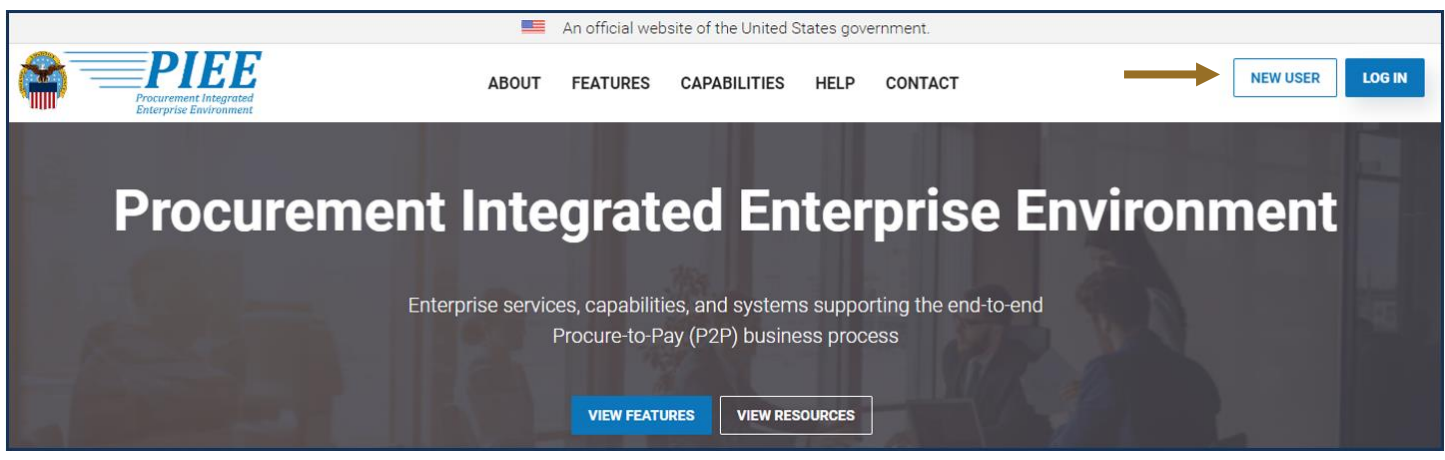

Screenshot current as of 14 SEP 2023

- $\triangleright$  Click the "New Vendor Organization Getting Started Help"
- $\triangleright$  After reviewing and completing the preliminary steps, Click "Register"

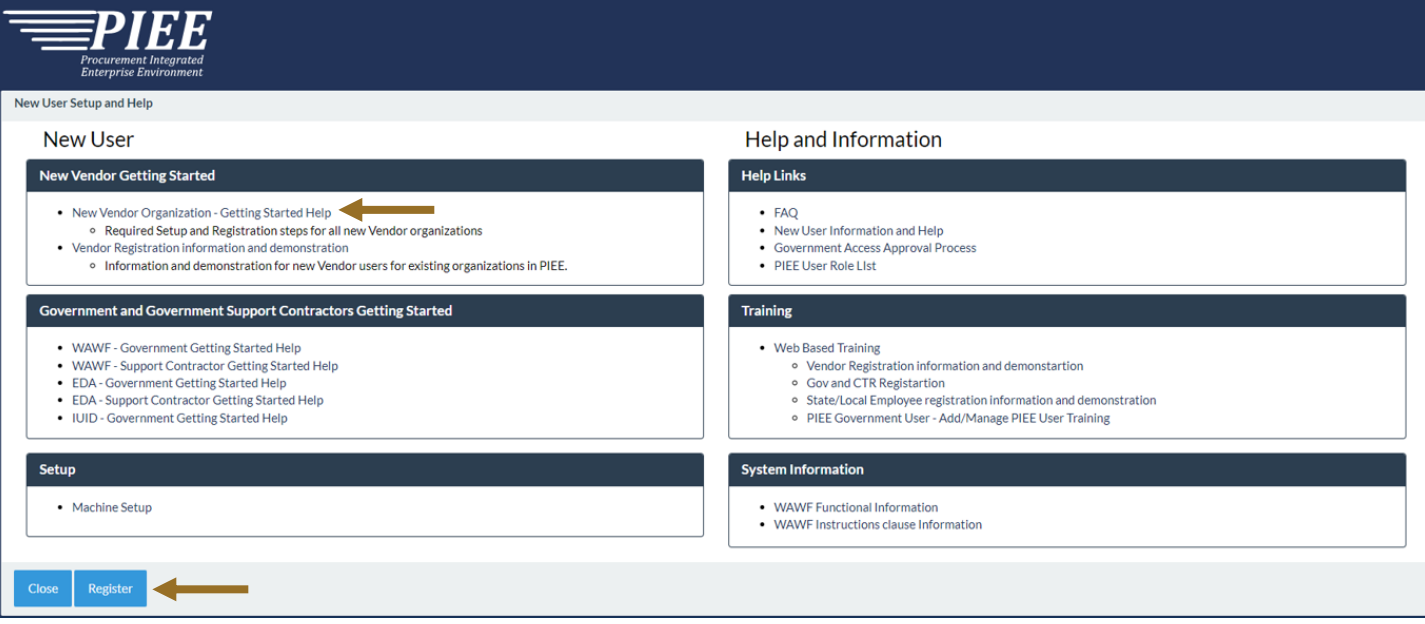

Screenshot current as of 14 SEP 2023

- ▶ Read the Privacy Statement and Click "Agree"
- > Click user type, "Vendor"

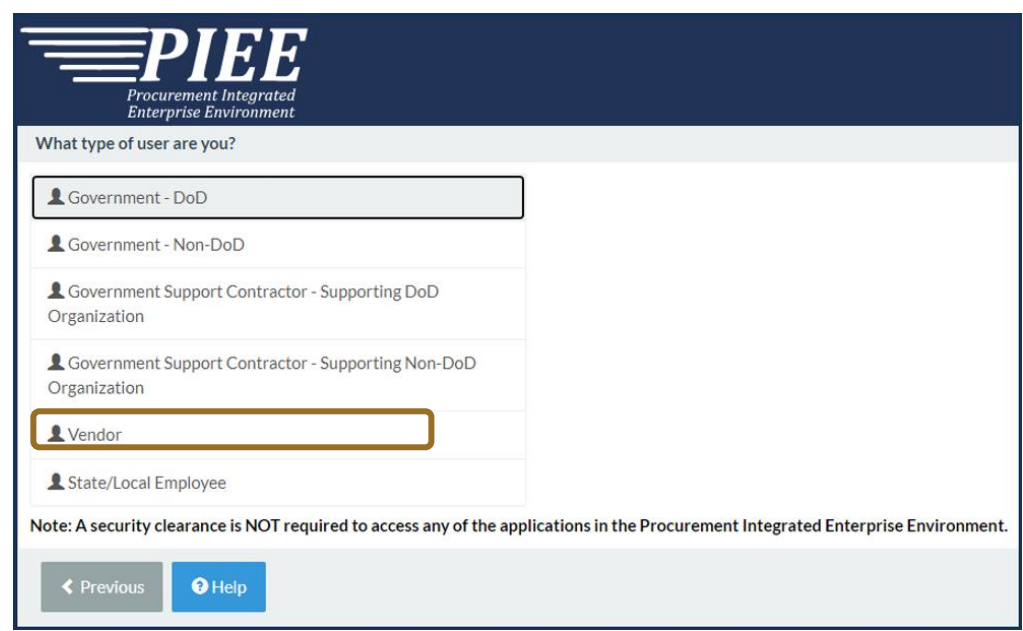

Screenshot current as of 14 SEP 2023

- $\triangleright$  Select authentication method
- Complete "User Profile" and "Supervisor / Agency" information
- > Select "SPRS Supplier Performance Risk System" from Application list
- $\triangleright$  Select one or both roles from User Roles list
- Click "Add Roles"

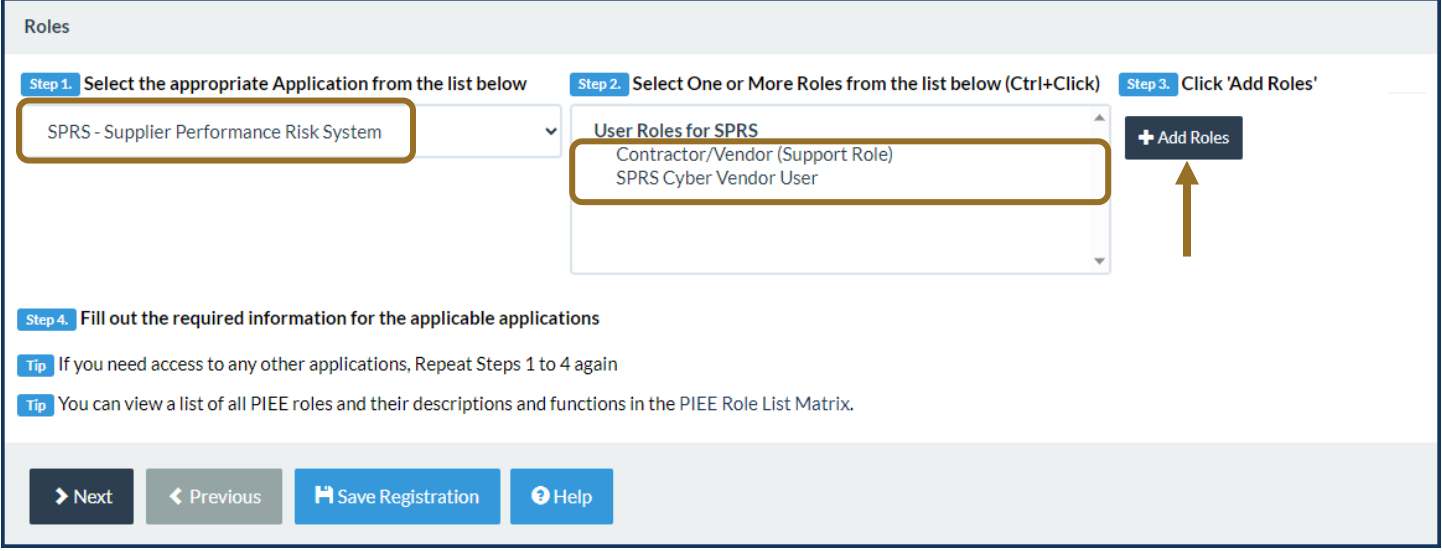

Screenshot current as of 14 SEP 2023

## Enter "Location Code / CAGE"

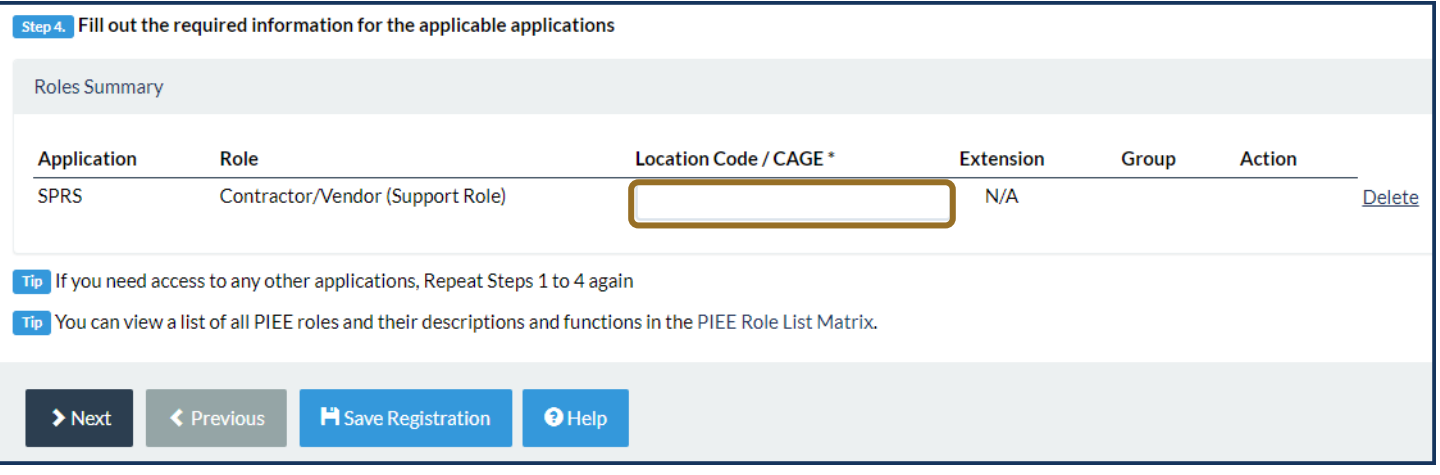

Screenshot current as of 14 SEP 2023

*NOTE:* Request access to multiple CAGEs by repeating the Role steps for each CAGE. If requesting the cyber role, access to one of the CAGEs in a CAGE hierarchy provides access to all. CAGE hierarchy is identified by the System for Award Management (SAM) based on entity registration data.

Follow the prompts to complete Registration steps 6-8: Justification, Summary and Agreement.

PIEE access is granted when registration is completed. Access to SPRS requires CAM activation.

 **Important: If the only CAM designated for a CAGE is requesting access**: contact PIEE, [disa.global.servicedesk.mbx.eb-ticket-requests@mail.mil](mailto:disa.global.servicedesk.mbx.eb-ticket-requests@mail.mil) or the SPRS program office, [usn.pnsy.navsealogcen.mbx.ptsmh@us.navy.mil,](mailto:usn.pnsy.navsealogcen.mbx.ptsmh@us.navy.mil) to request activation.